# **JSEAN & Offline System Quick Start**

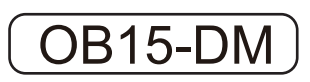

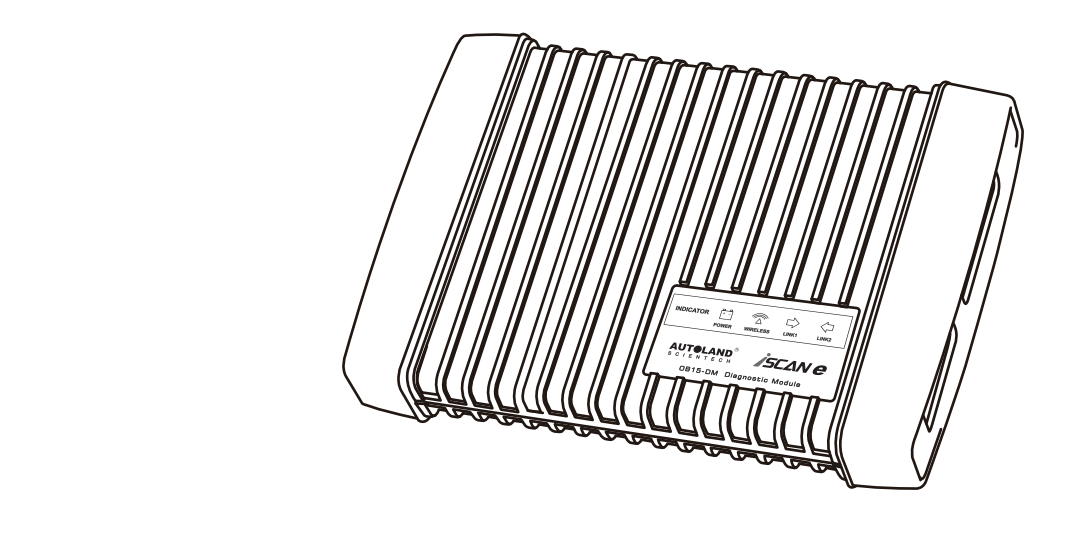

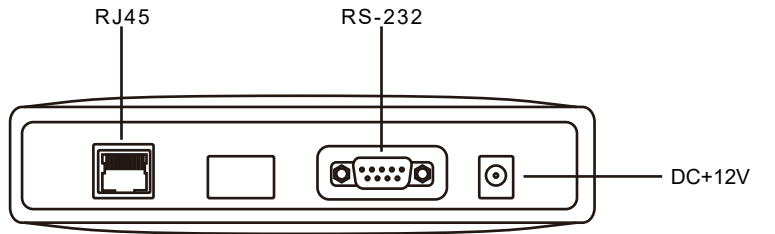

● The Smart phone or tablet requires internal storage 32G or above, and Android 6.0.

### **Features Step 1** : Bluetooth Connection

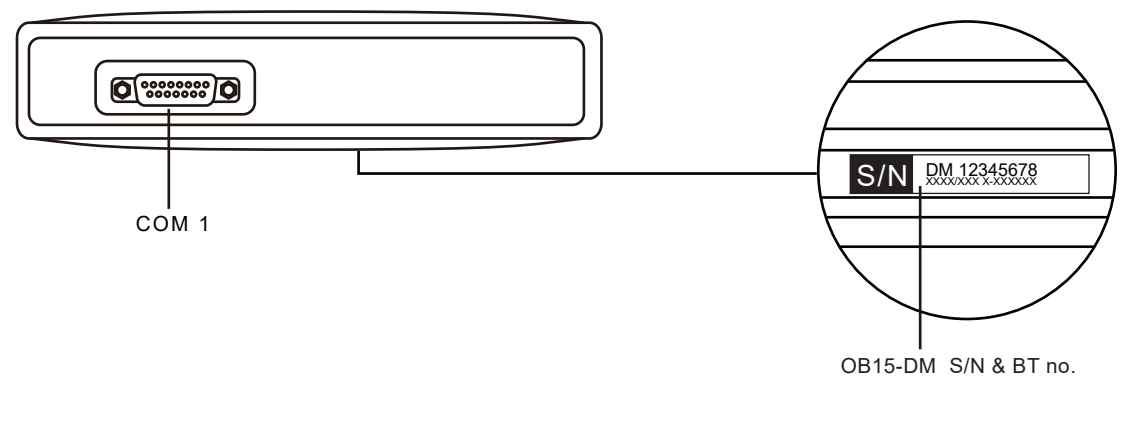

- 1. The Smart phone or tablet requires internal storage 32G or above, and Android 6.0.
- 2. Download the iSCAN-e Offline app from our official website at www.autolandscientech.com, under iSCAN-e section.
- 3. Turn on the Bluetooth feature on the Android device.

4. Launch iSCAN-e app, connect the app with OB15-DM via Bluetooth. (Make sure OB15-DM is connected properly and powered on before Bluetooth pairing. See images below.)

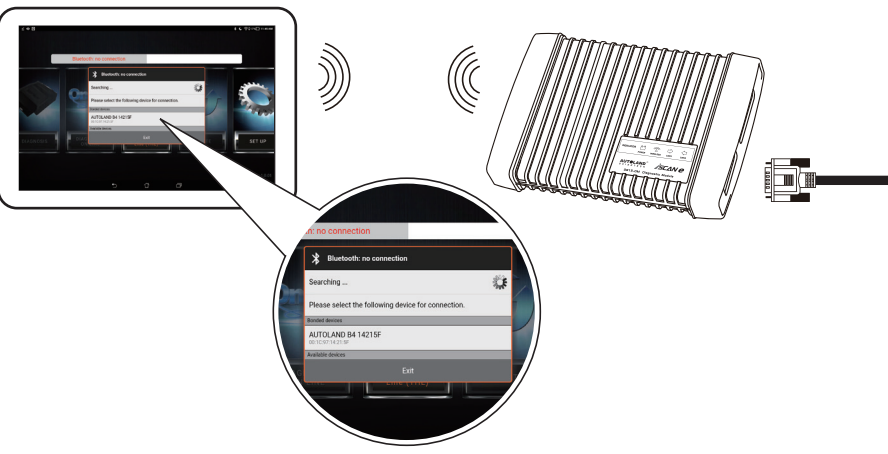

 (1) iSCAN-e system automatically searches and pairs to OB15-DM's Bluetooth to complete connection. For example: The Bluetooth number of this S/N#DM000001CB is "14215F".

### DM000001CB<br>DM10.0-14215F S/N

(2) Connection completed.

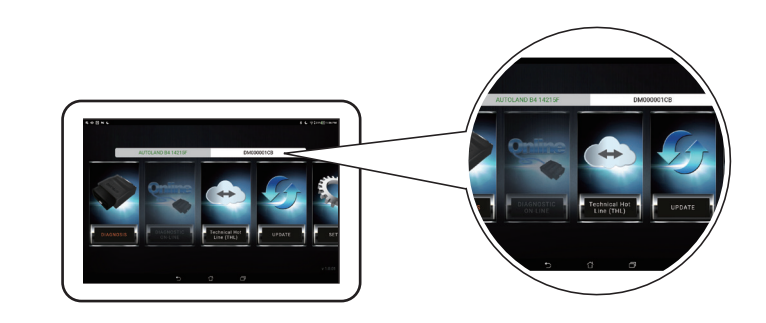

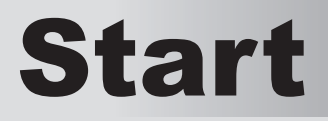

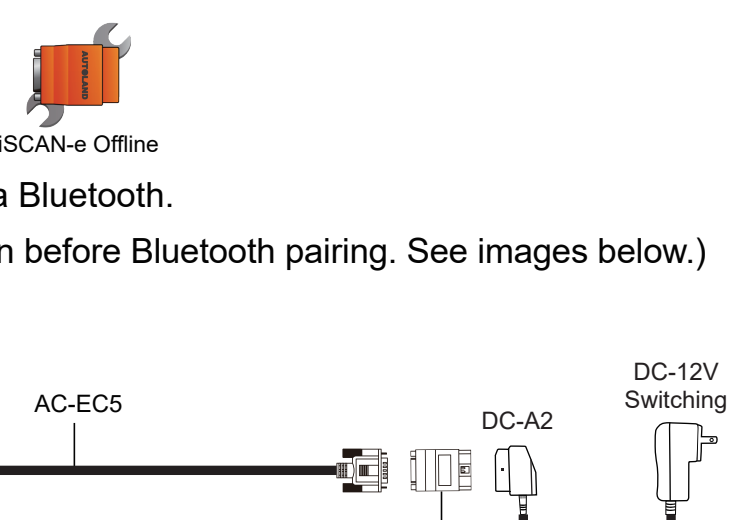

OBDII AC4-16P

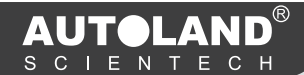

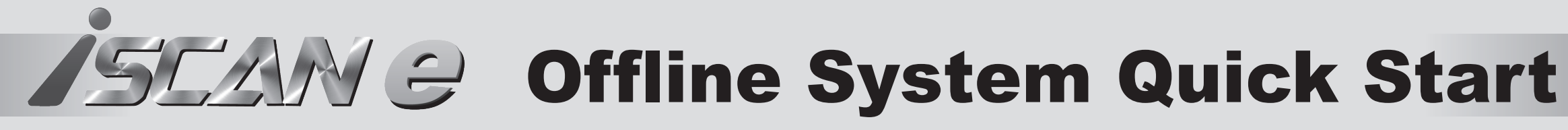

### **Step 2**:**Enter Activation Code & Software Download**

## **Step 3: Diagnostic Connection**

- 1. Enter the activation code. There are three ways to active.
- (1) Click the OB15-DM S/N at the upper right of the screen. For example: Click DM000001CB.

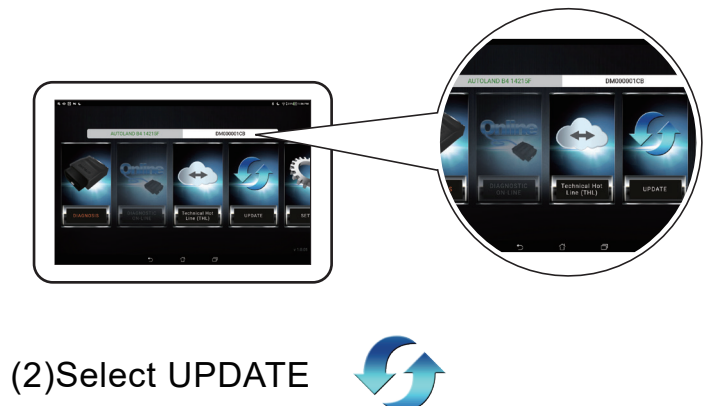

(3)Select SET UP

And then enter "Online Activation / YUP Renewal"

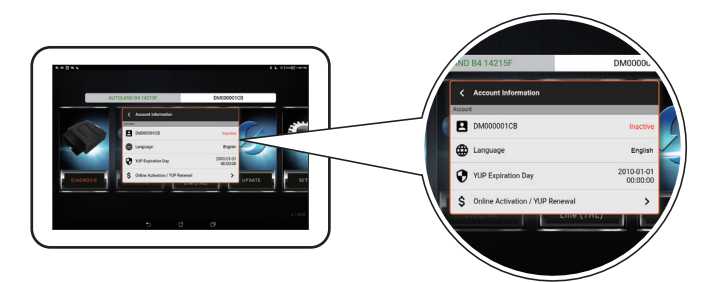

to enter Activation Code.

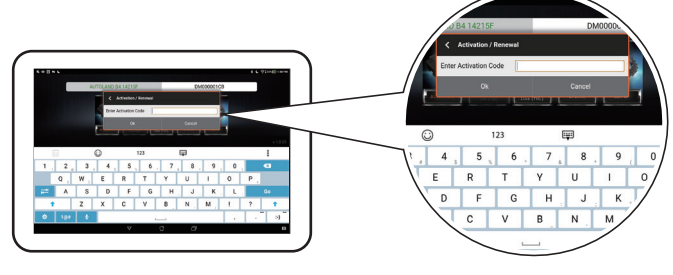

2. Start to UPDATE

\*Software download speed varies depending upon internet speed.

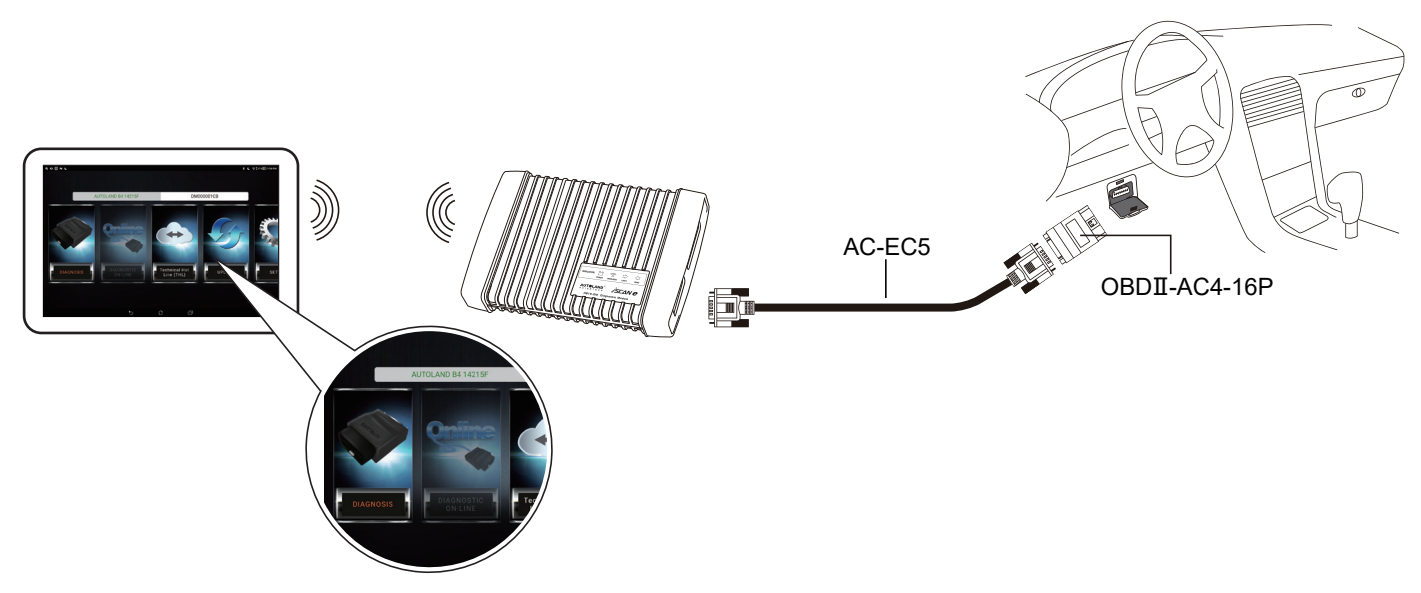

- 1. Connect OB15-DM to the vehicle with AC-EC5 & OBD-II adaptor.
- 2. Launch iSCAN-e Offline app, connect the app with OB15-DM via Bluetooth,

select [Diagnosis], then select vehicle make.

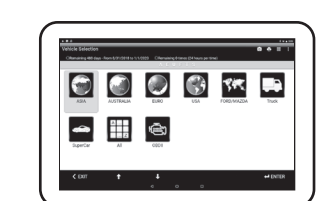

3. Diagnostic

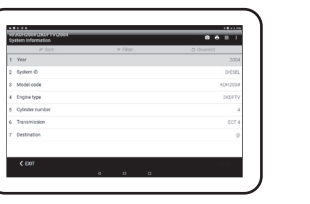

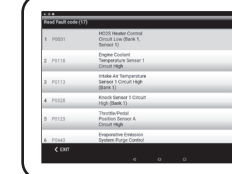

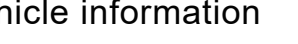

П

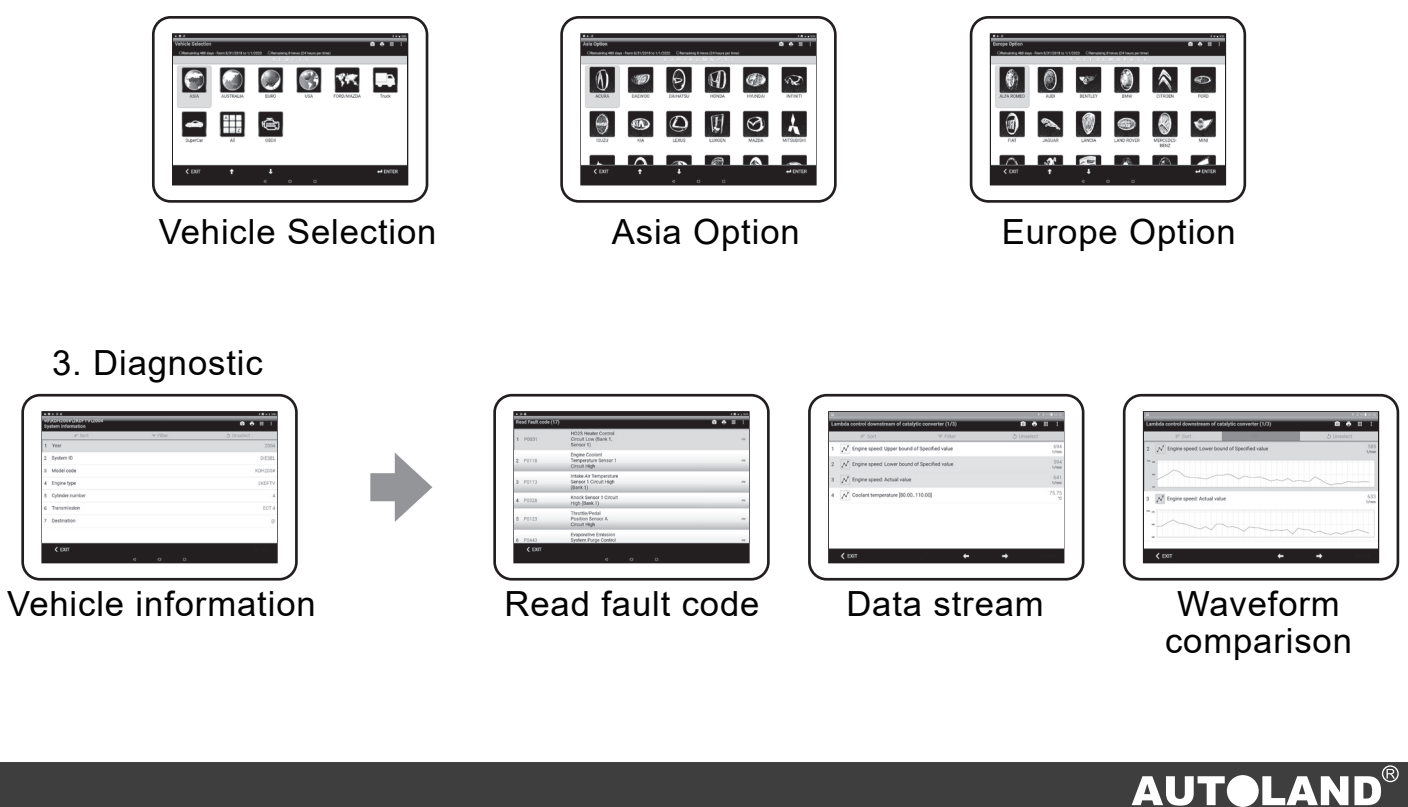

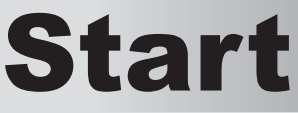

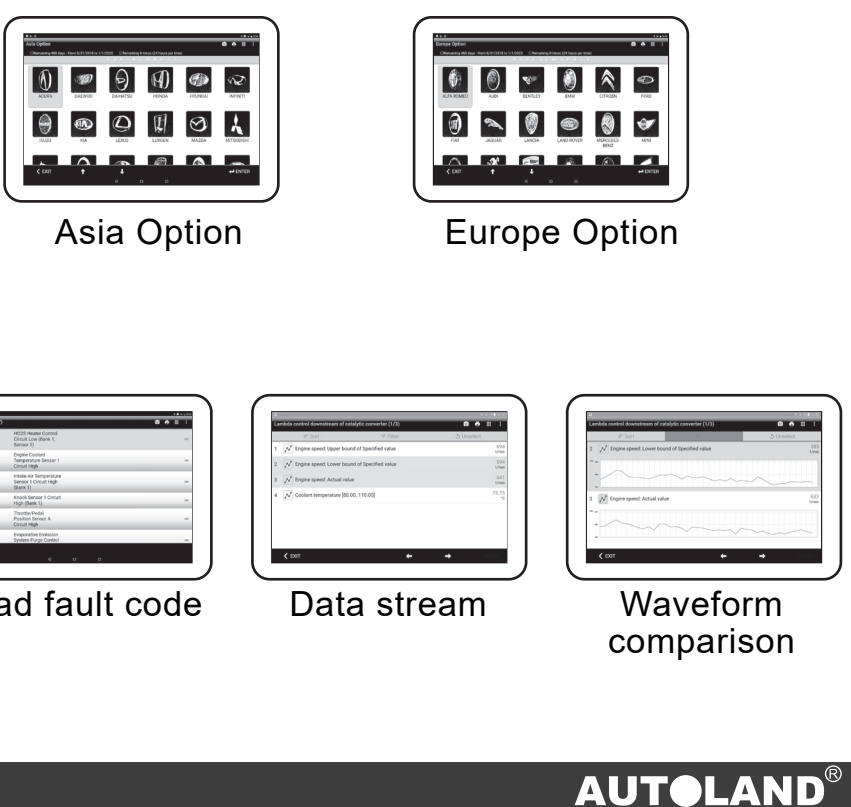